Instructor: Lisa Gabriel

#### $(1)$ **Design your Portfolio Cover Design**

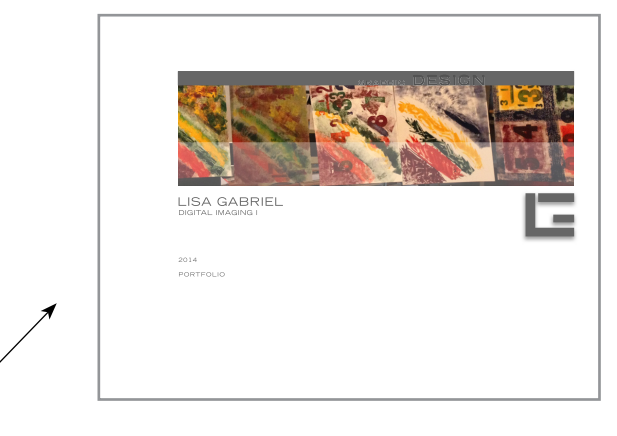

- 1. Create (1) new Photoshop documents @ 150 dpi 8.5 x 11 size
- 2. Design a cover page for your portfolio by adding photos or text
- 3. Include the following information on your cover design,
	- Portfolio Name
	- Your Name
	- Name of class
	- Year

**2**

4. Save the document out of Photoshop as a .psd file, be sure to save all your layers in case you need to make corrections

# **Revise all your projects completed this semester.**

**Project 1 Digital Matte Painting-** Based on comments from your instructor revise your digital matte painting project, save as a PDF.

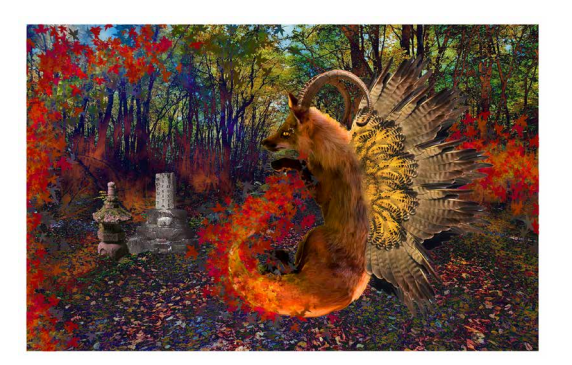

**Project 2 Scrapbook-** Based on comments from your instructor revise this project and create a new merged PDF file. Use the instruction from **WK4 How to make a book in Bridge** to remake a revised scrapbook.

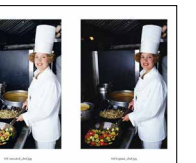

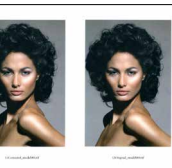

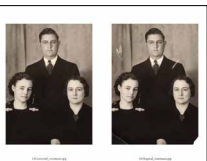

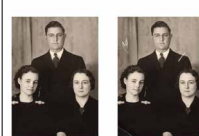

### **TECHNICAL HANDOUT**

Instructor: Lisa Gabriel

## **3 Organize, name and save your files**

- 1. Create a Folder > Name the folder **FINAL PORTFOLIO**
- 2. Save your **Project 1 DMP** as a PDF out of Photoshop (see instruction below)
- 3. Pull down the File Menu > Go to Save As > Select the Format > **Photoshop PDF**
- 4. Turn off **Alpha Channels and Layers** > **Save as a Copy** will automatically be checked
- 5. You will save all PDF files inside the FINAL PORTFOLIO folder
- 6. A dialog box about **Settings** will pop up, Click OK on this box to open the **Save for PDF** menu
- 7. Make sure the **Adobe PDF Preset** setting is set to > High Quality Print
- 8. Save the file as a PDF inside the FINAL PORTFOLIO folder.
- 9. Move a copy of your final revised **Project 2 Scrapbook** inside the FINAL PORTFOLIO
- 10. When finished you should have the following files inside the FINAL PORTFOLIO folder
	- Portfolio Cover Design.pdf
	- Project 1\_DMP.pdf (revised)
	- Project 2 Scrapbook.pdf (make sure this is the final version)

## **4 Merge (all) PDF files together to create the final PDF Portfolio**

- 1. When you are finished with Steps 3, you will merge all the PDFs together for your final PDF Portfolio
- 2. Using the instructions in WK5 eCampus, use one of the suggested methods for merging PDFs together.
- 3. Based on the platform (PC or Mac) you are working on, select that best method that works for your situation.
- 4. You will submit (1) merged PDF of all your semester work. Be sure to organize the projects in chronological order before merging the final PDF.
- 5. Name your portfolio LASTNAME\_Portfolio.pdf

### **6. eCampus WK5 - "How to" Resources:**

The following resources are useful for merging PDF files together to create (1) final PDF

- How to combine PDF documents using Preview (mac only)
- Merge multiple files into one PDF file with Adobe® Acrobat® (pc & mac)
- Free online software for merging multiple PDF files together (pc & mac)